УТВЕРЖДАЮ Зав. кафедрой общественного здоровья и раравоохранения \_\_\_\_\_\_\_\_\_\_\_\_\_ В.Л.Аджиенко 06.02.2021

## **Методические указания для студентов**

второго курса **ЛЕЧЕБНОГО** факультета к проведению практического занятия по дисциплине «Медицинская информатика»

# *Тема 5. Ввод, редактирование и форматирование данных в MS Excel*

**Волгоград 2021**

## **ВОПРОСЫ ДЛЯ ПОДГОТОВКИ К ПРАКТИЧЕСКОЙ РАБОТЕ**

- 1. Назначение и возможности табличного процессора Excel.
- 2. Какие задачи способен решать табличный процессор?
- 3. Сравните возможности таблиц в *Office* MS Excel и в *Office* MS Word.
- 4. Назовите отличия таблиц в программе Excel от таблиц, созданных с программе Word?
- 5. Как вставить (удалить, переименовать) рабочий лист в книге?
- 6. Назовите типы данных, которые можно использовать в электронной таблице, и каким образом они вводятся.
- 7. Для чего можно использовать условное форматирование?
- 8. Как расположить длинный текст в одной и нескольких ячейках? Как расположить текст по центру нескольких ячеек по горизонтали? Как расположить текст в ячейке вертикально? Как заключить в рамку несколько ячеек таблицы?
- 9. Чем отличаются команды копирование, перемещение, автозаполнение. Как они выполняются?
- 10. Как выполняется прием «Автозаполнение»?
- 11. В каких случаях в Excel используется автозаполнение?
- 12. Какие способы автозаполнения существуют?
- 13. Как заполнить 12 ячеек: числами от 1 до 12; нечетными числами?
- 14. Как заполнить 12 ячеек: числами нечетными числами от 1 до 23;?

### **ЭЛЕКТРОННАЯ ТАБЛИЦА MS EXCEL**

Программа **Microsoft Excel** предназначена для работы с электронными таблицами, позволяющими собирать, анализировать и представлять в удобном виде количественную и текстовую информацию.

С помощью Microsoft Excel, вы можете:

 создавать различные документы для сбора и анализа данных (например, сводные месячные балансы);

 использовать и создавать шаблоны, содержащие текст, формулы, стили ячеек и варианты оформления рабочего листа;

 работать с небольшими базами данных, которые могут располагаться непосредственно на рабочем листе, в виде списков MS Excel;

 отображать табличные данные в виде диаграмм или географических карт;

 форматировать таблицы и диаграммы с помощью встроенных средств и мастеров;

 публиковать содержимое документа MS Excel как на статической Web-странице, так и создавать интерактивные страницы для ввода собственных данных;

 импортировать и экспортировать данные в другие приложениями MS Office.

#### **1. Интерфейс программы MS Excel**

MS Excel, как прикладная программа Windows, выполняется в своем собственном окне приложения. Окно приложения MS Excel может содержать несколько окон рабочих книг – документов MS Excel, поэтому одновременно можно работать с несколькими рабочими книгами. Каждая рабочая книга состоит из нескольких рабочих листов, каждый из которых может содержать самостоятельную информацию.

Рабочее окно Microsoft Excel состоит из нескольких основных элементов, каждый из которых имеет свое назначение (рис. 1).

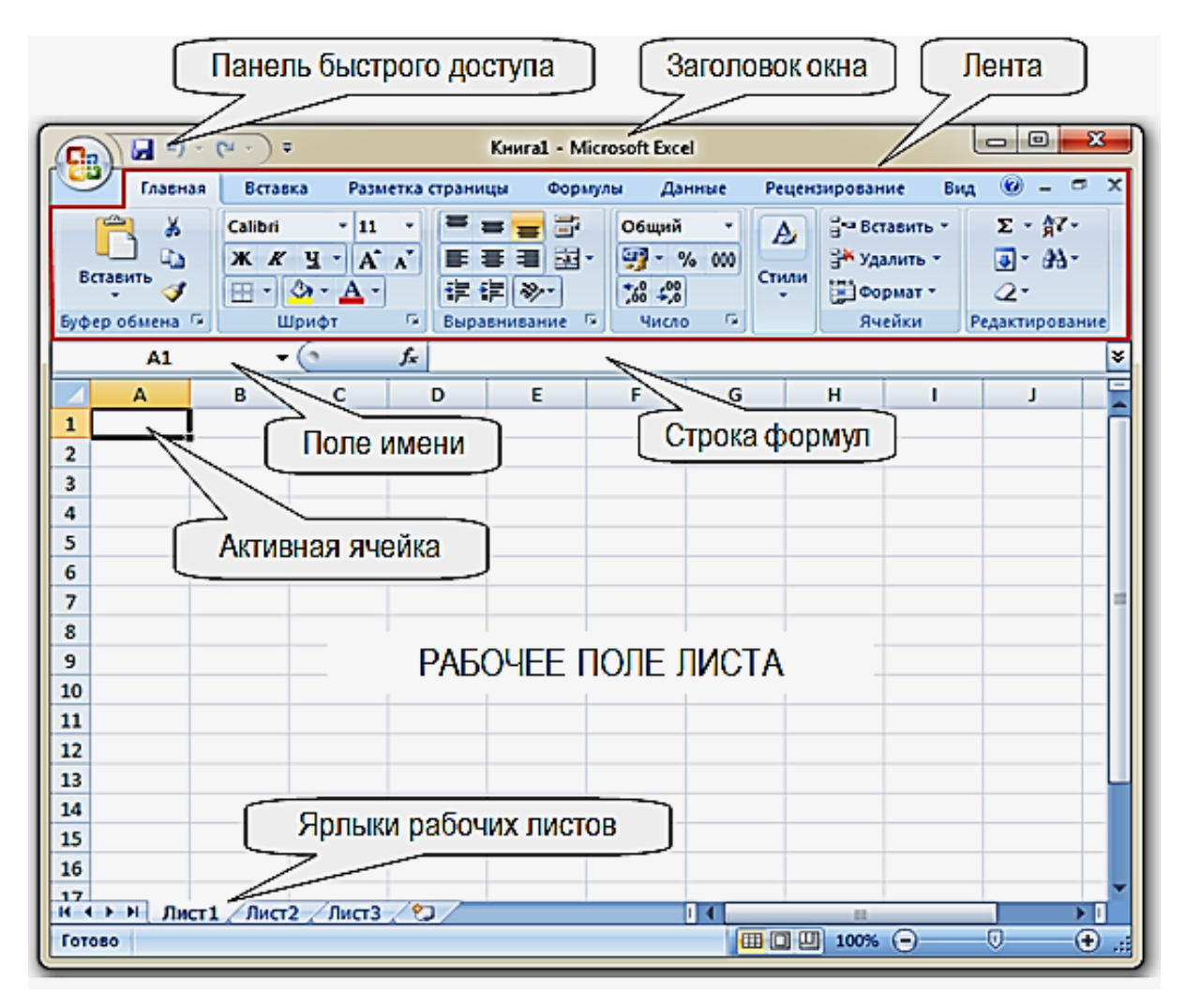

*Рис. 1. Окно электронной таблицы MS Excel*

**Заголовок окна** расположен вверху экрана и отображает значок MS Excel, название открытой в данный момент Рабочей книги. При открытии новой рабочей книги ей присваивается временное имя Книга1, Книга2, Книга3 и т. д. В правом верхнем углу строки названия размещены кнопки *Свернуть*, *Свернуть в окно* и *Закрыть*.

**Лента** – новый пользовательский интерфейс, пришедший на смену панелям инструментов. Она представляет собой полосу в верхней части экрана, на которой размещаются все основные наборы команд, сгруппированные по тематикам в группах на отдельных вкладках.

**Панель быстрого доступа**. Предоставляет быстрый доступ к наиболее часто выполняемым командам. Изначально Панель быстрого доступа находится над Лентой, и там расположено всего несколько команд – сохранения, отмены и повтора действия. Но вы можете добавить туда дополнительные команды и переместить панель под Ленту.

**Поле имени** расположено в левой части строки формул и отображает имя активной ячейки.

**Строка формул** отображает действительное содержимое активной ячейки.

**Ярлыки рабочих листов** содержат имена рабочих листов и используются для выбора нужного листа рабочей книги.

**Строка состояния** представляет собой горизонтальную полосу в нижней части окна рабочей книги. В строке состояния отображаются данные о текущем состоянии содержимого окна и другие сведения, зависящие от контекста.

**Активная ячейка** указывает место на рабочем листе, куда будет произведена вставка текста.

**Рабочее поле листа** – это электронная таблица, состоящая из столбцов и строк (рис. 3.1). Столбцы озаглавлены прописными латинскими буквами и, далее, двухбуквенными комбинациями. Всего рабочий лист может содержать до 256 столбцов, пронумерованных от А до IV. Строки последовательно нумеруются цифрами, от 1 до 65 536 (максимально допустимый номер строки).

Пересечение конкретного столбца и строки образует **ячейку**. Местоположение ячейки задается **адресом**, образованным из имени столбца и номера строки, на пересечении которых находится эта ячейка (например: А1). Адреса ячеек используются при записи формул, определяющих взаимосвязь между значениями, расположенными в разных ячейках.

#### **2. Ввод, редактирование и форматирование данных**

В ячейки рабочего листа можно вводить данные двух типов: *константы* и *формулы*. *Константы* могут быть следующих типов: числовые, текстовые, даты и времени, а также двух специальных типов – логические значения и ошибочные значения.

*Число* в Excel может состоять только из следующих символов: цифры от 0 до 9,  $+$ ,  $-$ , (,),  $/$ , \$, %, (.), E, e. Запятая в числе интерпретируется как разделитель десятичных разрядов.

Ввод данных производится в активную ячейку. Закончить ввод данных можно, нажав клавиши **Enter** или **Tab**, при этом активная ячейка смещается вниз или вправо.

К основным операциям над данными в ячейках относятся: *редактирование*, *удаление*, *копирование*, *перемещение* и *форматирование*.

Отредактировать данные можно несколькими способами:

1) войти в режим редактирования, дважды щелкнув левой клавишей мыши по ячейке, при этом в ячейке появится курсор, затем отредактировать данные;

2) нажать функциональную клавишу **F2**, при этом в ячейке появится курсор, затем отредактировать данные;

3) выделив ячейку, щелкнуть мышью в строке формул, и отредактировать данные.

Для удаления данных из ячеек необходимо выделить их и нажать клавишу **Del.** При этом форматы ячеек остаются неизменными, так как Excel сохраняет в памяти форматы ранее введенных данных. Для удаления форматов следует использовать команду **Правка** — Очистить — **Форматы** или **Все.**

Операции копирования и перемещения похожи по принципу работы и порядку их выполнения, а отличаются результатом. При копировании исходные данные остаются на старом месте, а их копии переносятся в

новое (указанное) место. При перемещении исходные данные удаляются (вырезаются) с прежнего места и переносятся в новое.

Для выполнения операций форматирования содержимого ячеек используется команды группы **Шрифт**, **Выравнивание**, **Число** вкладки **Главная** или команда **Формат ячеек** контекстного меню. В открывающемся диалоговом окне **Формат ячеек** (рис. 2.), активизируя соответствующие вкладки, можно задать нужные параметры форматирования.

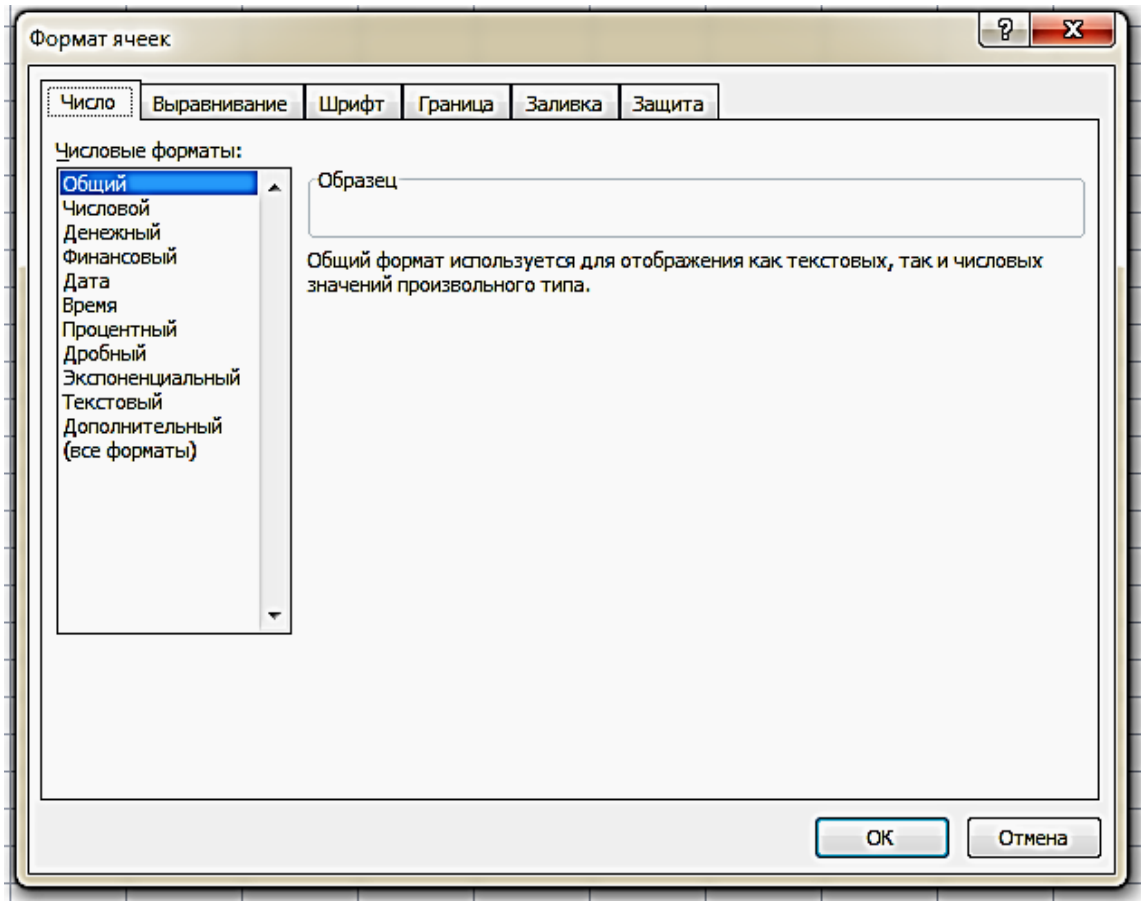

*Рис. 2. Диалоговое окно «Формат ячеек»*

Вкладка **Число** задает форматы представления данных в ячейке.

 Вкладка **Выравнивание** позволяет задать способ выравнивания содержимого ячейки (по левому краю, по центру, по высоте, разрешает или запрещает объединение ячеек, перенос хранимого в ячейке текста по словам, ориентацию надписи и др.).

 Вкладка **Шрифт** позволяет устанавливать шрифт, его начертание, размер символов и их цвет и др. в выделенных ячейках.

 Вкладка **Границы** создает обрамление в виде рамок вокруг выделенного блока ячеек.

 Вкладка **Заливка** позволяет задать закраску ячеек выбираемым цветом и узором.

Вкладка **Защита** управляет скрытием формул и блокировкой ячеек.

#### **3. Копирование данных, автозаполнение данными**

Данные из ячейки Excel могут быть скопированы в любую ячейку таблицы или в смежные ячейки командами копирования и вставки, с помощью клавиатуры они выполняются комбинацией клавиш  $Ctrl+C \rightarrow Crit+V$ . Если выполняется копирование ячейки содержащей формулу, адреса ячеек в скопированной формуле будут изменены автоматически на диапазон смещения. Этот принцип широко применяется для автоматического заполнения повторяющимися данными, включая формулы вычислений, в смежных ячейках. Такой прием называется «Автозаполнение», он позволяет значительно ускорить ввод данных и вычисления в таблице Excel.

Для выполнения действия «Автозаполнение» требуется использовать специальный маркер – курсор мыши (рис. 3). Он появляется если указать курсором мыши на маленький черный квадрат в нижнем правом углу выделенной ячейки (или диапазона ячеек), информацию из которой(ых) необходимо размножить. При этом указатель мыши принимает вид черного крестика, что и является маркером автозаполнения. Затем требуется нажать левую клавишу мыши и, не отпуская, размножить данные в любом доступном направлении.

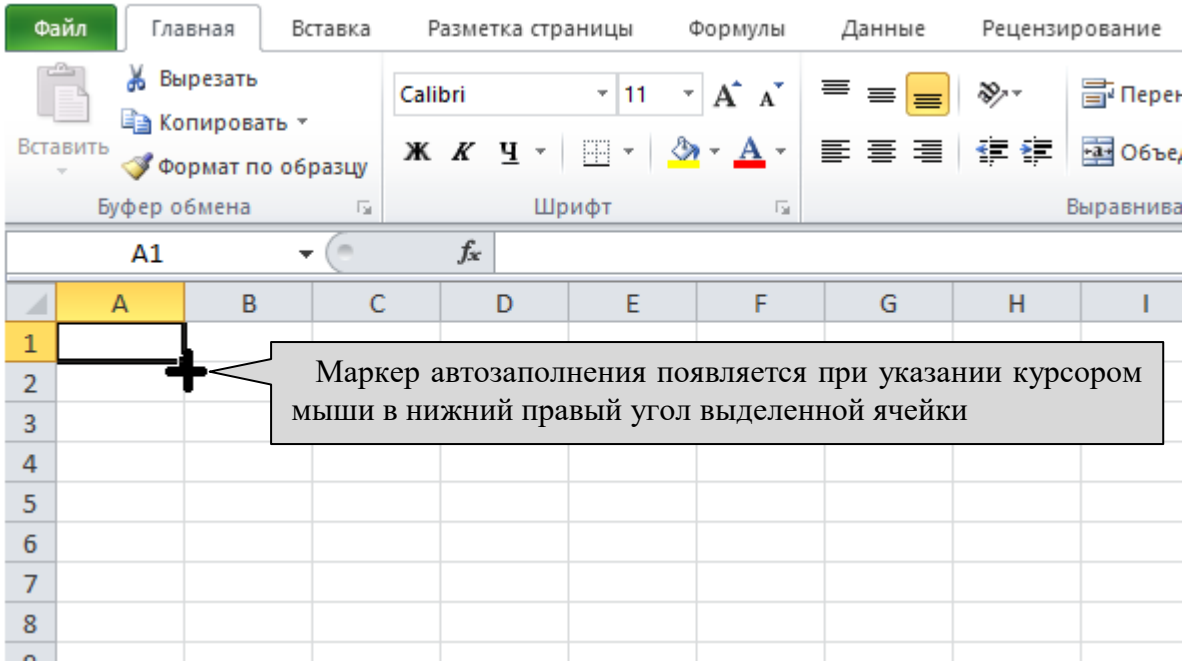

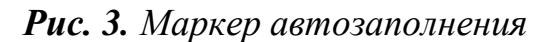

Если в размножаемой ячейке внесены регулярные (имеющие повторения) данные, то они автоматически получат приращение в смежных ячейках. Например, при размножении текста «Палата 1» на 5 ячеек вниз получим список их 6 повторений номеров палат (рис. 4).

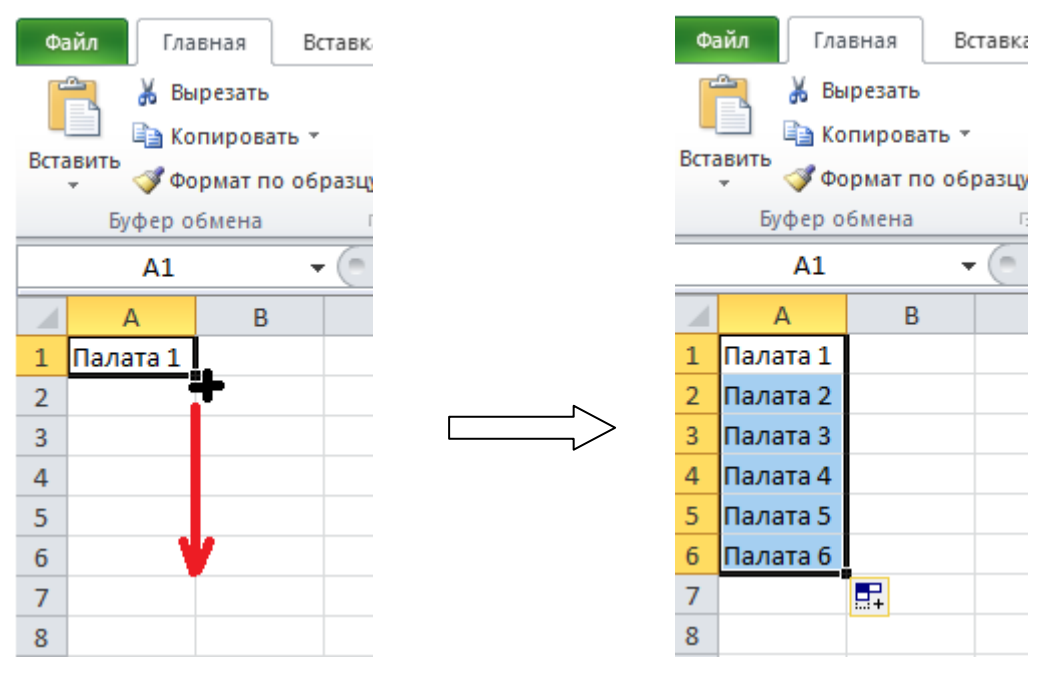

*Рис. 4. Размножение регулярных данных*

Команда автозаполнения может использоваться для создания нумерованного списка. Для этого требуется ввести в соседние ячейки два начальных номера этого списка, например «1» и «2», затем выделить эти две ячейки и размножить по столбцу вниз на требуемое число ячеек (рис. 5). При размножении чисел таким способом возможно получение ряда с требуемым приращением, например на 5, если в соседних ячейках ввести числа «5» и «10» и так далее.

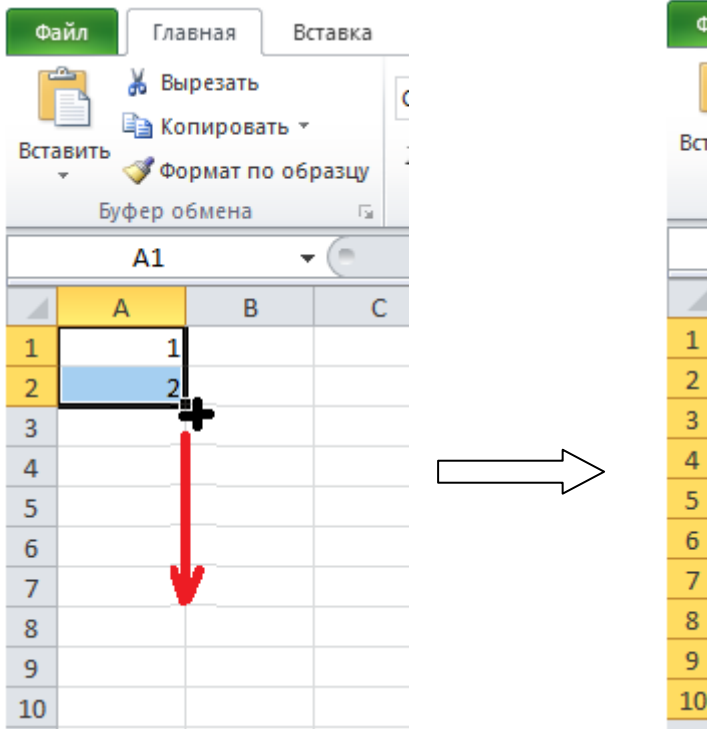

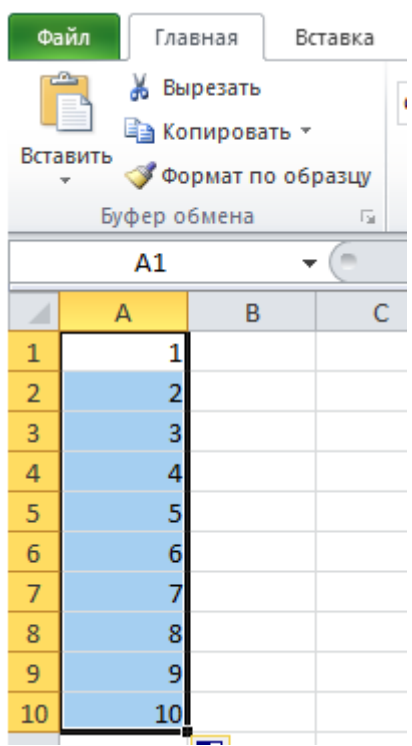